# **Instructies om in te loggen AP Helpdesk - Self Service Portal**

Om gebruik te maken van de TOPdesk Applicatie benadert u de website [https://staatsolie.topdesk.net](https://staatsolie.topdesk.net/) of kies voor bijgevoegde link in ontvangen e-mail.

*Note: Factuur indiening is alleen mogelijk door de facturen ingesloten de SES (Service Entry Sheet) – PO (Purchase Order) nummer te sturen naar het e-mailadres: account[spayable@staatsolie.com](mailto:payable@staatsolie.com)*

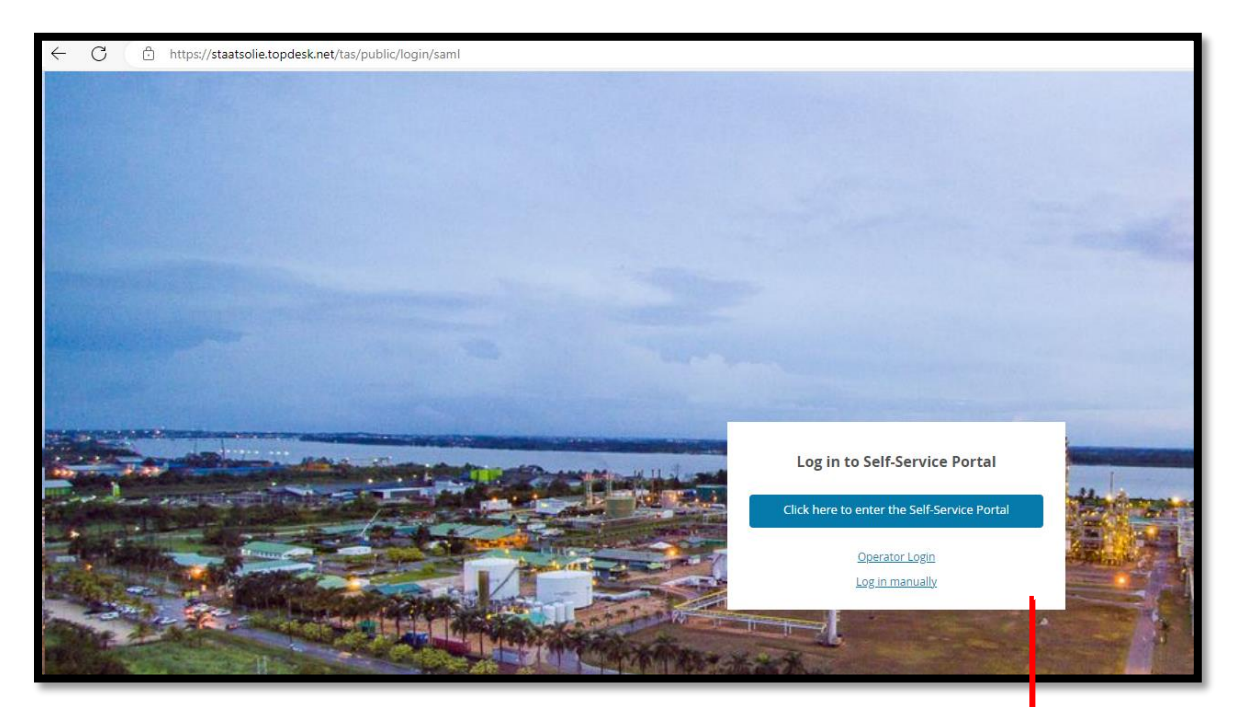

### **Stap 1: Kies link 'Log in Manually'**

U ziet het scherm verschijnen met de tekst "Log in to Self-Service Portal"

U Kiest voor "Log in manually"

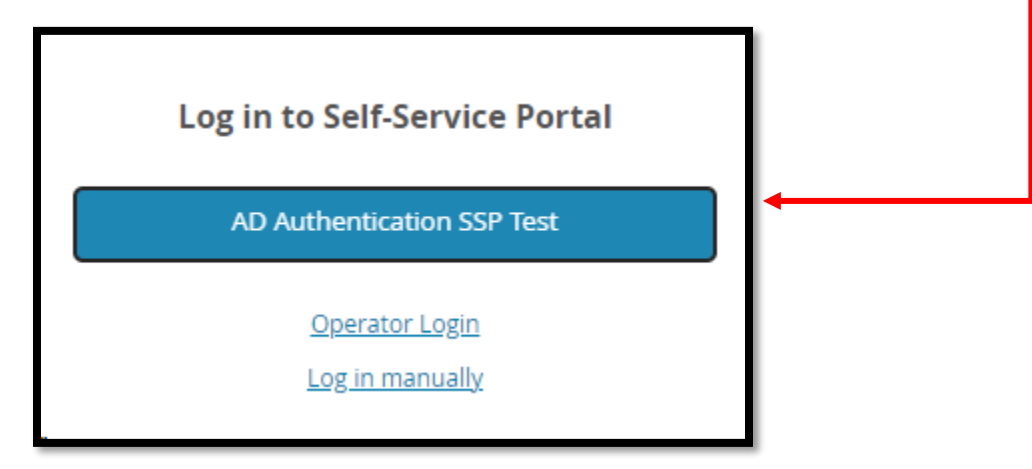

#### **Stap 2: Voer uw Staatsolie vendor naam en wachtwoord in**

Log in met uw **Staatsolie vendor nummer** (terug te vinden op uw PO/SES document).

Het wachtwoord is standaard **Welcome01.**

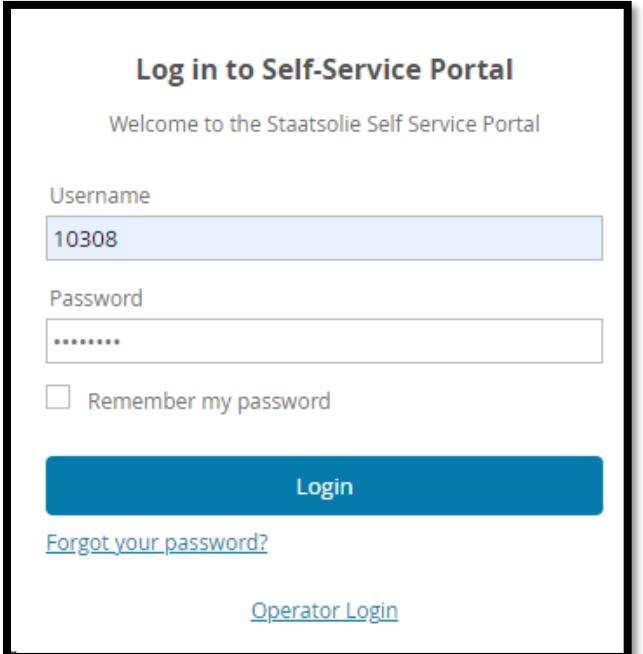

#### **Stap 3: Kies voor AP helpdesk SSP**

Klik vervolgens op het tabblad genaamd "Welcome to the AP Helpdesk Self Service Portal"

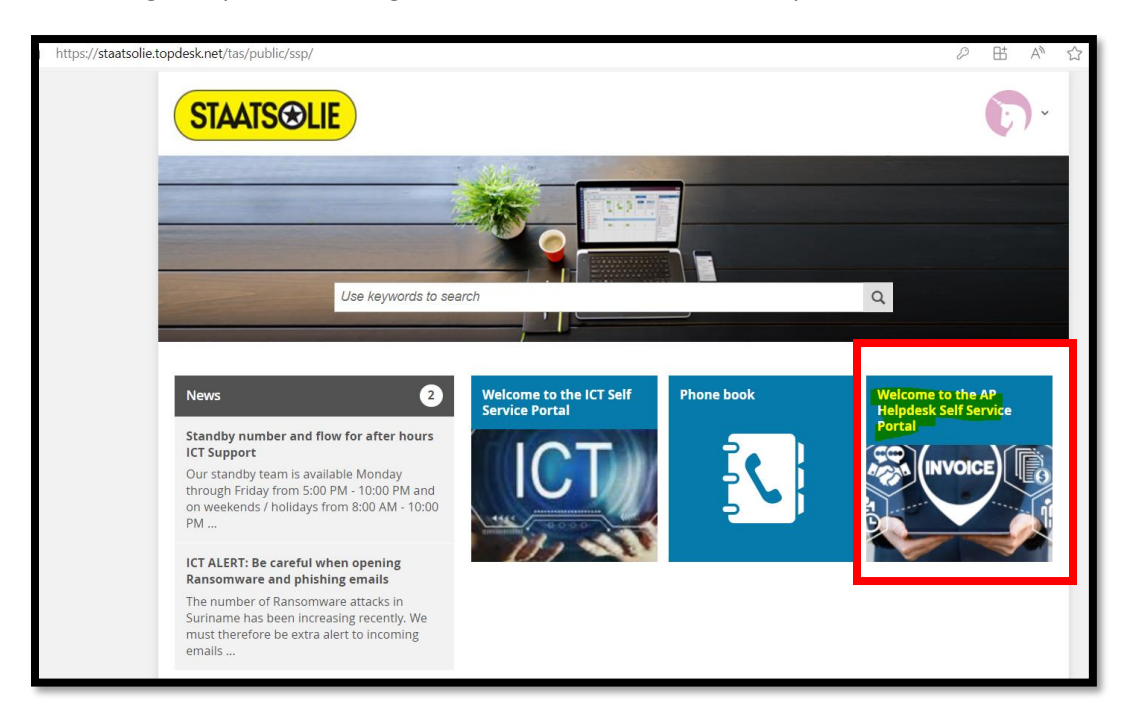

## **Stap 4: Registeer uw vraag in een der onderstaande tabbladen**

Kies de gewenste optie om uw vraag te registreren.

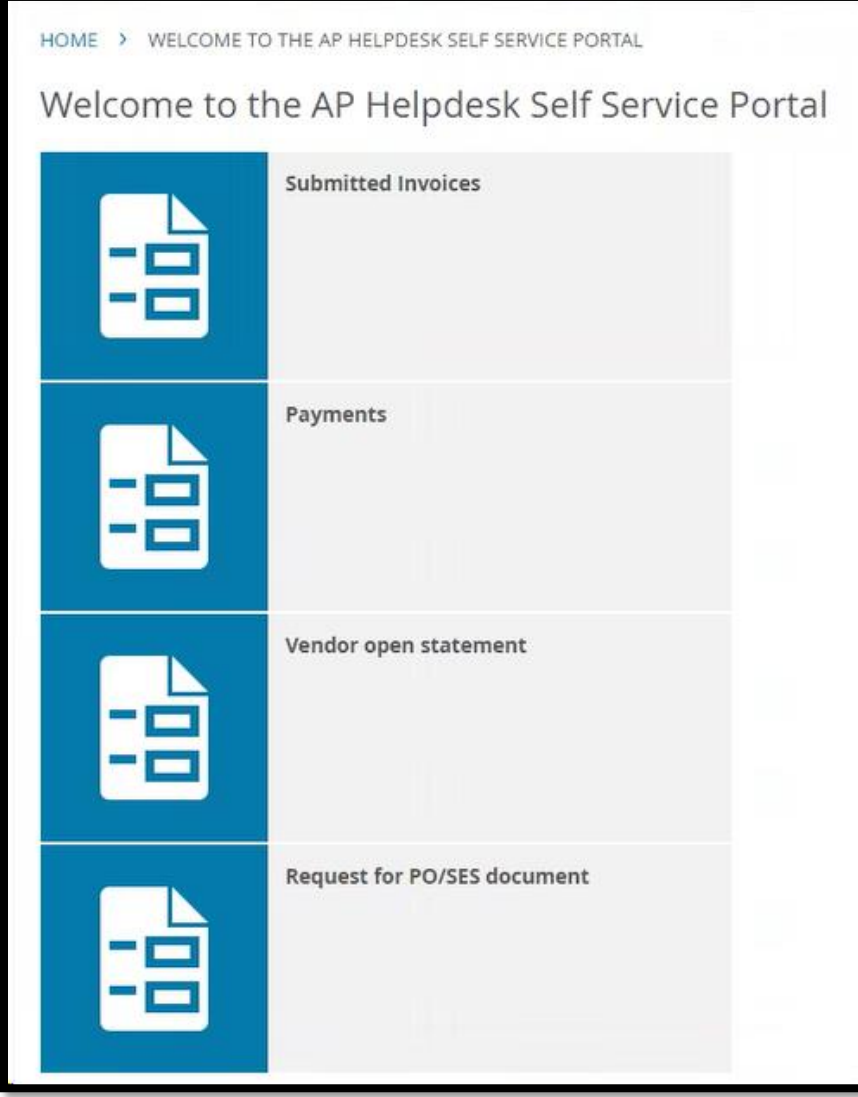

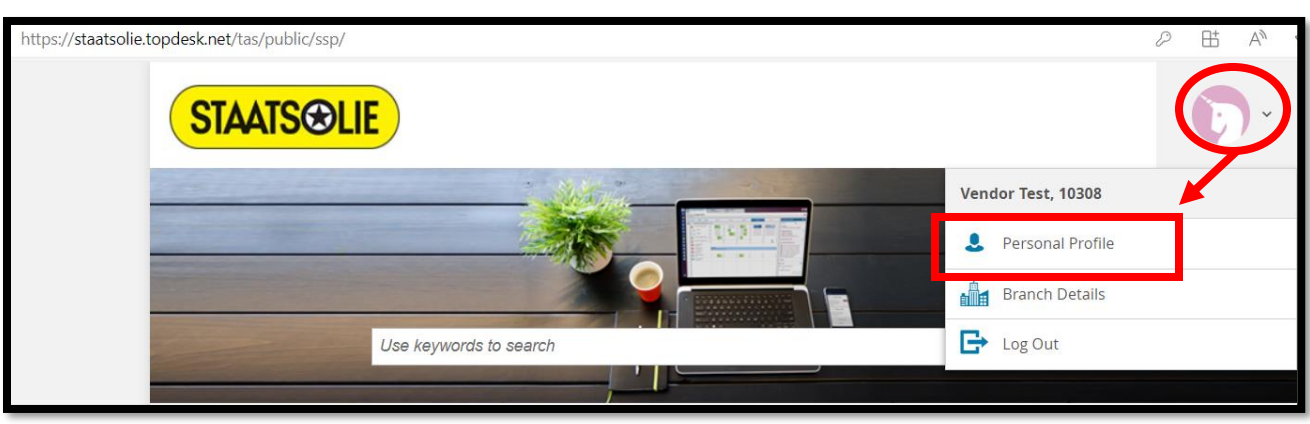

HOME > PERSONAL PROFILE **Personal Profile** General General Vendor Test Surname My objects First Name(s) 10308 First Initial(s) Change password Prefixes **Birth Name** Change language Title Gender U English Language  $\checkmark$ **Contact Details** Telephone Mobile Number vendortest@gmail.com Email Fax Number Location Branch **AP Helpdesk Details** External Department **Budget holder** External

Onder de opties General - "Change password" – om uw wachtwoord te wijzigen.

**Indien er vragen of onduidelijkheden zijn kunt u ons telefonisch bereiken op het telefoonnummer 499649 toestel 65900**

Om uw wachtwoord te wijzigen gaat u naar voor de personal profile icon rechts op het scherm.